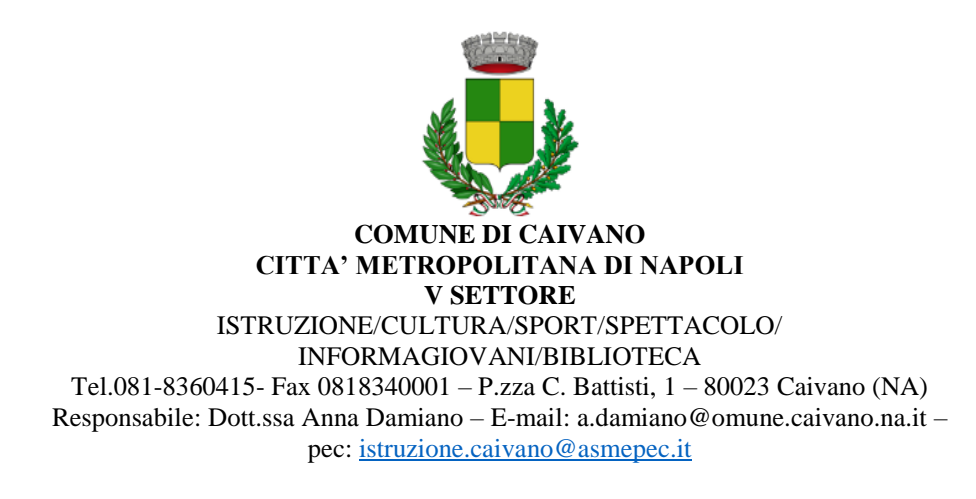

# **MANUALE DI UTILIZZO DEL NUOVO SISTEMA INFORMATICO**

**Premessa:** il presente documento è redatto con lo scopo di spiegare all'utenza il funzionamento del sistema informatizzato per la presentazione della domanda di iscrizione al Servizio di Refezione Scolastica A.S. 2024/25.

In questo manuale esporremo tutte le informazioni necessarie all'utenza per gestire l'iscrizione, il riepilogo della domanda d'iscrizione compilata, il manuale informativo che spiega come utilizzare il portale e APP;

Le sezioni che tratteremo sono principalmente:

- Modalità di iscrizione
- Modalità di rilevazione
- Modalità di pagamento
- Comunicazione con le famiglie

# **SERVIZIO ISCRIZIONE MENSA SCOLASTICA**

A partire dal 20.06.2024 sarà possibile presentare la domanda di iscrizione al Servizio di Refezione Scolastica per l'Anno Scolastico 2024/25.

Le domande dovranno essere presentate esclusivamente on line collegandosi al seguente link: <https://www3.eticasoluzioni.com/caivanoportalegen> oppure tramite l'applicazione "**ComunicApp**";

# **ISCRIZIONE AL SERVIZIO DI REFEZIONE SCOLASTICA ATTRAVERSO PORTALE**

**MEDIANTE LINK** (occorre seguire i passaggi che seguono):

- 1. Iscrizione con Codice Fiscale dell'alunno tramite **Portale Genitori;**
- 2. Premere il tasto **Nuova Iscrizione**;
- 3. Inserire solamente il **Codice Fiscale Alunno**;
- 4. Premere il tasto verde **'Sono un nuovo iscritto'**.
- 5. Inserire tutti i dati richiesti dal form;
- 6. Salvare l'iscrizione;
- 7. Scaricare la documentazione utile generata al termine.

### Per la **modifica dell'iscrizione già salvata ed inoltrata all'ufficio**:

1. Premere sempre il tasto **Nuova Iscrizione** al link indicato sopra;

- 2. Inserire il **Codice Fiscale Alunno**, la **Password** fornita durante l'iscrizione e premere il tasto verde '*Sono un nuovo iscritto*'.
- 3. Eseguire il Cambio Password scegliendo una password personale che rispetti i requisiti richiesti;
- 4. Modificare i dati;
- 5. Salvare;
- 6. Scaricare la documentazione generata al termine dell'iscrizione.

### **ISCRIZIONE AL SERVIZIO DI REFEZIONE SCOLASTICA ATTRAVERSO APP "COMUNIC APP"** (occorre seguire i passaggi che seguono):

- 1. Inserire il proprio comune all'interno della maschera di ricerca dell'applicazione;
- 2. Premere il tasto **Nuova Iscrizione**;
- 3. Inserire il **Codice Fiscale Alunno;**
- 4. Premere il tasto verde *'Sono un nuovo iscritto'*.
- 5. Inserire tutti i dati richiesti dal form;
- 6. Salvare l'iscrizione;
- 7. Scaricare la documentazione utile generata al termine.

## Per la **modifica dell'iscrizione già salvata ed inoltrata all'ufficio**:

- 1. Cercare il proprio comune;
- 2. Premere il tasto **Nuova Iscrizione**;
- 3. Inserire il **Codice Fiscale Alunno**, la **Password** fornita durante l'iscrizione e premere il tasto verde '*Sono un nuovo iscritto*;
- 4. Eseguire il Cambio Password scegliendo una password personale che rispetti i requisiti richiesti;
- 5. seguire il percorso descritto nel punto precedente.

In seguito all'accesso al portale, verrà richiesto di inserire:

un **indirizzo e-mail valido**, sul quale riceverete un codice da utilizzare per procedere all'iscrizione. Contestualmente il sistema invierà una e-mail all'indirizzo inserito in fase di iscrizione contenente il documento delle credenziali di accesso. Inoltre, sarà possibile scaricare la documentazione relativa alla gestione e al funzionamento del portale.

Qualora l'utente dovesse riscontrare difficoltà nell'iscrizione, potrà rivolgersi dal lunedì al venerdì dalle ore 09:00 alle ore 12:00 all'Ufficio Pubblica Istruzione del Comune di Caivano o al numero di telefono 0818340001.

Al momento dell'iscrizione, bisogna avere a disposizione la seguente documentazione/informazioni:

- 1. Codice fiscale del genitore/esercente la potestà genitoriale che presenta la domanda on-line;
- 2. Codice fiscale del minore/minori per i quali si richiede l'iscrizione;
- 3. Copia documento d'identità fronte retro, in corso di validità;
- 4. Indirizzo e-mail.

**Caivano, lì 06.06.2024 Il Responsabile del VII Settore Dott.ssa Anna Damiano**